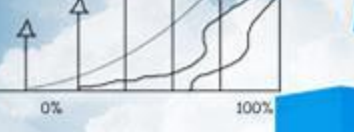

**Business** 

神气

### **项目五 往来管理**

 $20<sup>o</sup>$ 

**任务四 编制应付账款统计表**

### **职业能力目标**

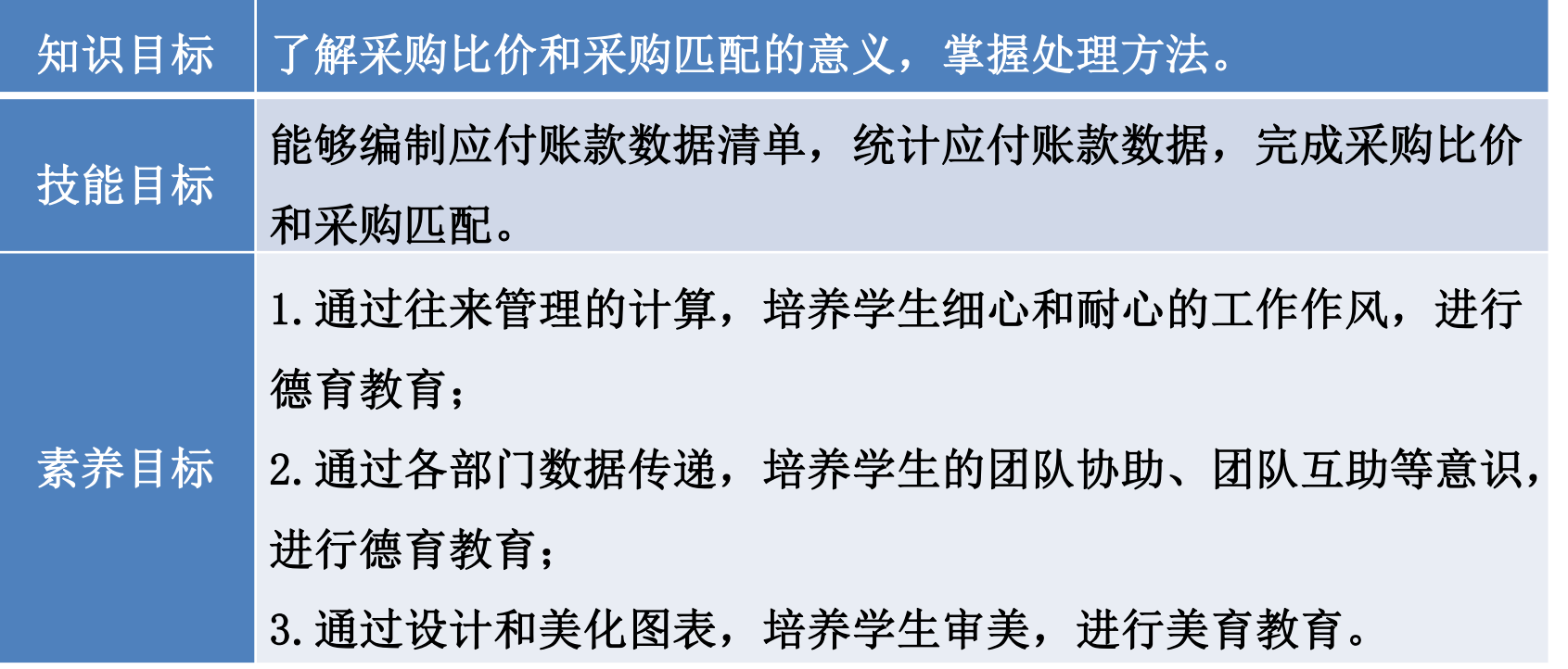

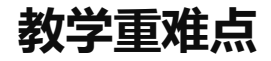

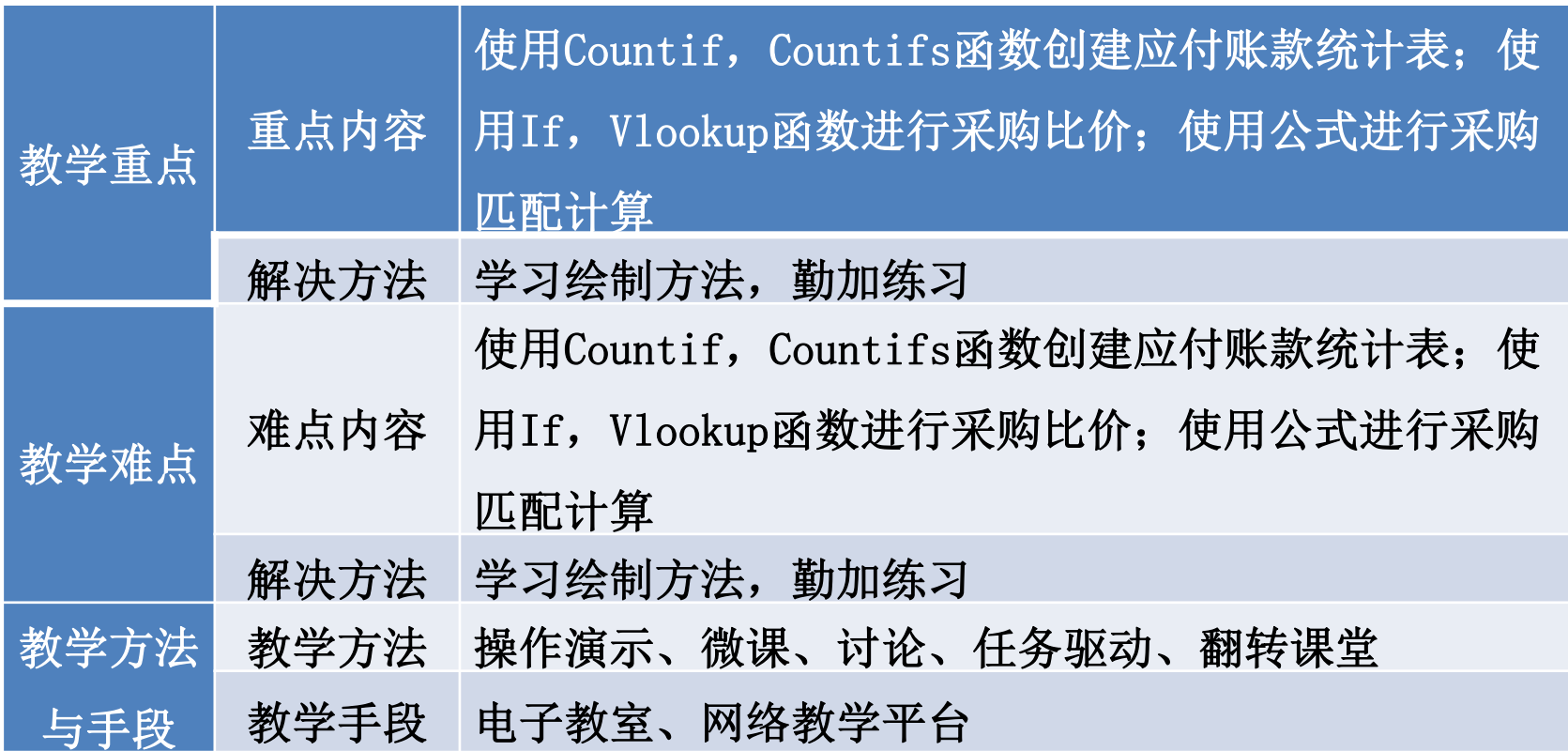

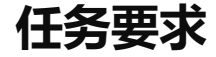

2022年8月31日山东海弘家纺股份有限公司的财务部部长发现最近货款支出 很多,为了以后合理安排资金,财务部部长要用到应付账款数据,所以应付会计 需要抓紧统计应付账款数据。

**任务分析**

制作应付账款统计表,需要统计应付账款金额和应付账款业务发生笔数,要 借助求和函数和计数函数来完成工作表的填制。

因此,应付账款统计表工作簿包括三张工作表。第一张工作表是应付账款数 据清单,第二张工作表是采购比价,第三张工作表是采购匹配。后两张工作表是 用来分析价格导致的应付账款变化和费用在商品之间的分摊。

# **01 创建应付账款数据清单**

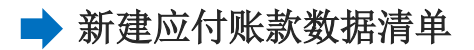

#### 步骤一:创建"应付账款统计表"工作簿

新建一个工作簿,以"应付账款统计表"为名保存至电脑桌面,将工作表1的名 字修改为"应付账款数据清单",工作表2的名字修改为"采购比价",工作表3的 名字修改为"采购匹配"。

#### 步骤二:输入内容

单击"应付账款数据清单"工作表, 在A1单元格中输入"应付账款数据清单"。 在A2单元格中输入"2022-8-31",并将A2单元格设置为"日期"格式,日期格式显 示为"2022年8月31日"。 对A1:J2区域进行跨越合并,并居中显示。

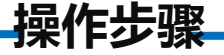

#### 步骤三:复制应付期初及8月份数据

打开"实训素材5 课上山东海弘8月期初及本月应收应付数据" 的"应付期初8月"工作表, 复制B2:K18区域数据粘贴到"应付账款 数据清单"工作表的A3:J19区域。

打开"实训素材5 课上山东海弘8月期初及本月应收应付数据"的"应付8 月业务"工作表, 复制B3:K20区域数据粘贴到"应付账款数据清单"工作表的 A20:J37区域。对工作表按照喜欢的方式进行美化,效果如图所示。

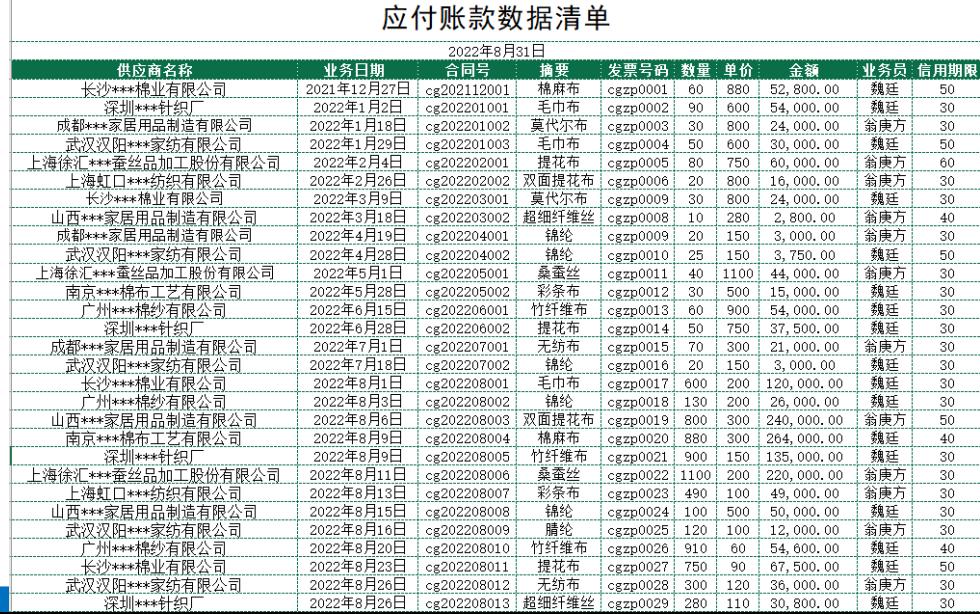

# **01 创建应付账款数据清单**

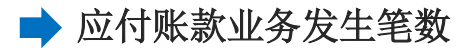

**操作步骤**

复制A3:A37区域数据粘贴到L3:L37区域。单击"数据"选项卡下的"删除重 复值",单击"确定"。

在M3单元格中输入"业务数量", 在N3单元格中输入"8月份业务数量"。 在M4单元格中输入公式"=COUNTIF(应付账款数据清单!\$A\$3:\$A\$37,L4)", 将鼠标放在M4单元格右下角, 鼠标变成"+", 双击填充数据。

**操作步骤**

示。

在N4单元格中输入公式"=COUNTIFS(应付账款数据清单!\$A\$3:\$A\$37,L4,应付 账款数据清单!\$B\$3:\$B\$37,">=2022-8-1")", 将鼠标放在N4单元格右下角, 鼠标 变成"+", 双击填充数据, 对L3:N13区域按照喜欢的方式进行美化, 效果如图所

> 业务数量。 供应商名称 8月份业务数量 长沙\*\*\*棉业有限公司 深圳\*\*\*针织[ 成都\*\*\*家居用品制造有限公司 武汉汉阳\*\*\*家纺有限公司 上海徐汇\*\*\*蚕丝品加工股份有限公司 上海虹口\*\*\*纺织有限公司 山西\*\*\*家居用品制造有限公司 南京\*\*\*棉布工艺有限公司 广州\*\*\*棉纱有限公司 武汉洪山\*\*\*家纺股份有限公司

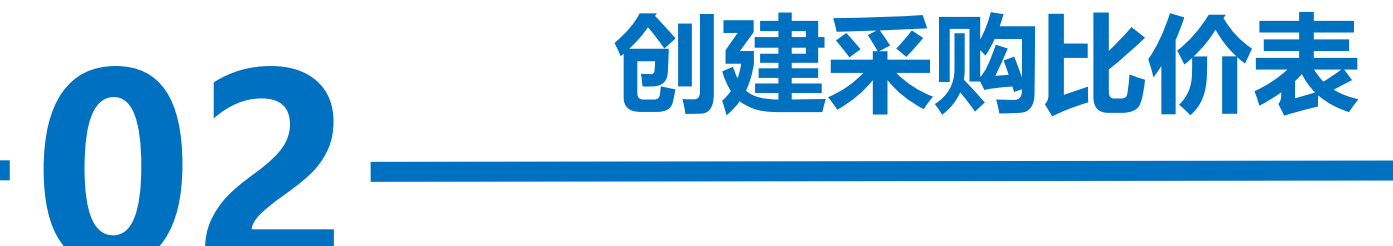

单击"采购比价"工作表, 在A1单元格中输入"采购比价"。在A2单元 格中输入"2022-8",并将A2单元格设置为"日期"格式,日期格式显示为 "2022年8月"。对区域A1:K2进行跨越合并,并居中显示。 打开"实训素材5 课上山东海弘8月期初及本月应收应付数据"的"应付 8月业务"工作表,复制B2:K20区域数据粘贴到"采购比价"工作表的A3:J21

区域。

#### 在K3单元格中输入"采购比价"。在K4单元格中输入公式

 $``=IF(F4=VLOOKUP(D4, D:G, 3, 0), 0, VLOOKUP(D4, D:G, 3, 0) - F4)*G4"$ , 将鼠标放在 K4单元格右下角, 鼠标变成"+", 双击填充数据。对工作表按照喜欢的方式进行美

化,效果如图所示。

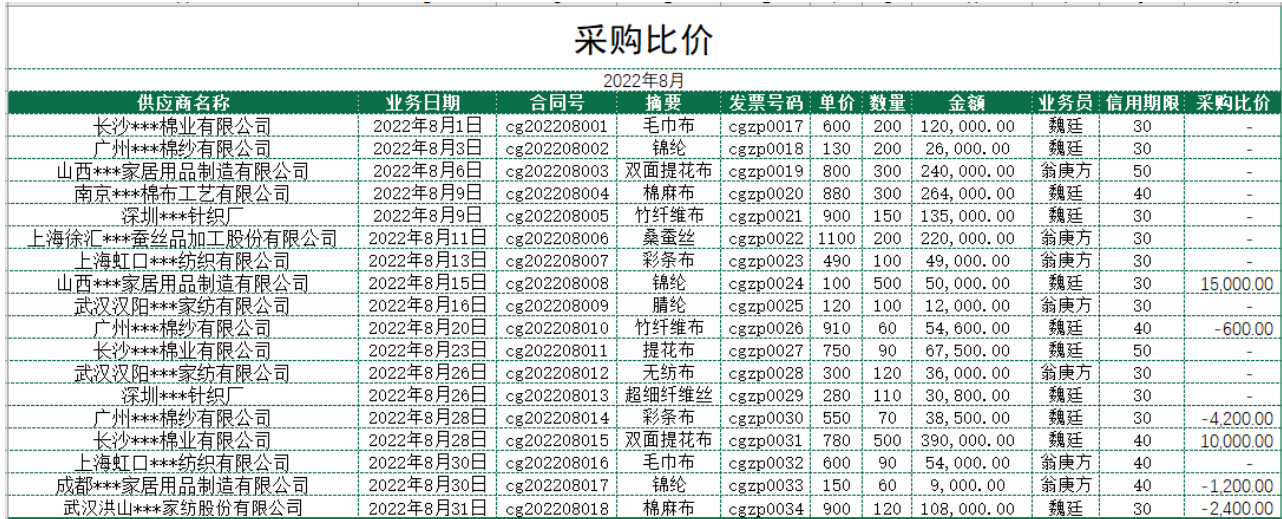

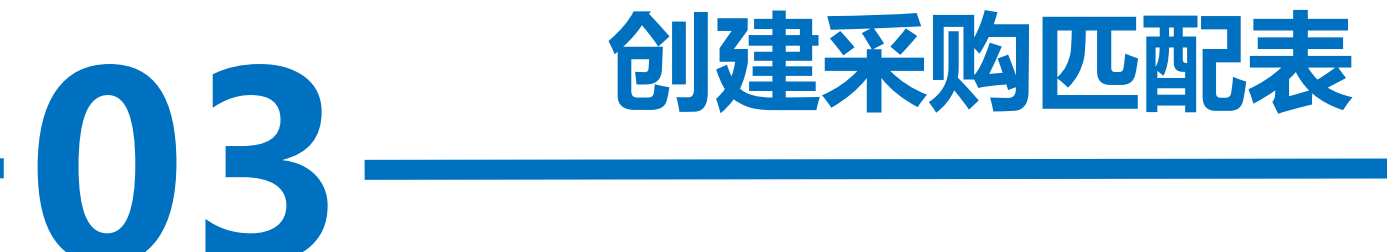

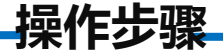

匹配结算分两种,一种是采购发票和采购入库单的匹配,用来审核公司 收到货物的型号、数量等信息是否和和供应商发票上注明的货物信息一致; 另一种是税费、采购运费要计入产品成本,要匹配采购发票,匹配方式一般 是金额匹配(关税、消费税等)和重量匹配(运费)。

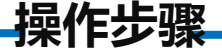

#### 步骤一:输入数据

单击"采购匹配"工作表, 在A1单元格中输入"采购匹配"。对A1:L1区域合 并居中。

假设8月进口一批锦纶和毛巾布产品,共缴纳关税35,400.00元,支付运费 4,500元。

打开"实训素材5 课上山东海弘8月期初及本月应收应付数据"的"对外采购 数据"工作表, 复制A1:J5区域数据粘贴到"采购匹配"工作表的A2:J6区域。

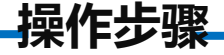

在K2单元格中输入"税费匹配", 在L2单元格中输入"总金额"。 在K3单元格中输入公式"=35400\*H3/SUM(\$H\$3:\$H\$6)+4500\*I3/SUM(\$I\$3:\$I\$6)", 将鼠标放在K3单元格右下角, 鼠标变成"+", 双击填充数据。

**操作步骤**

在L3单元格中输入公式"=H3+K3",将鼠标放在L3单元格右下角, 鼠标变成"+", 双击填充数据。将K3:L6区域设置为"数值"格式并保留 2位小数,千位分隔符样式。对工作表按照喜欢的方式进行美化,效果如 图所示。

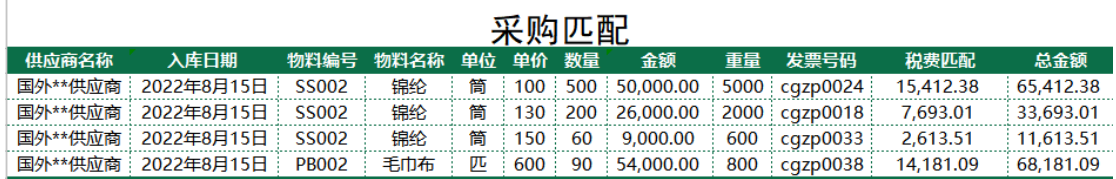

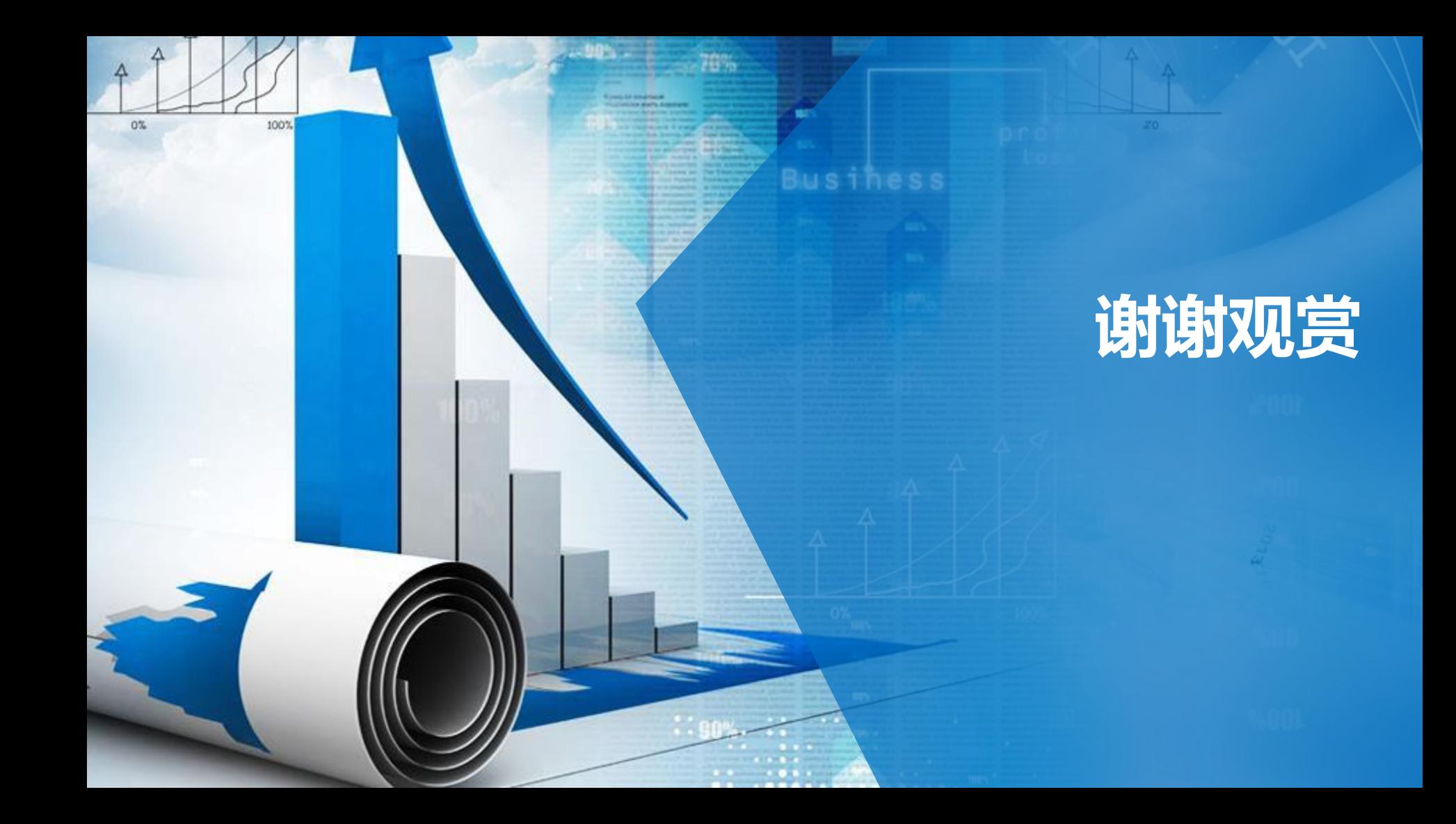